## SVSU IRB: Instructions for Submitting Project Materials via IRBNet

First-time users: please register as a new user at [www.irbnet.org.](http://www.irbnet.org/) Record your user ID and password for future use.

- 1) Login at [www.irbnet.org](http://www.irbnet.org/) to arrive at the My Projects screen, pictured below.
- 2) Click on "Create New Project."

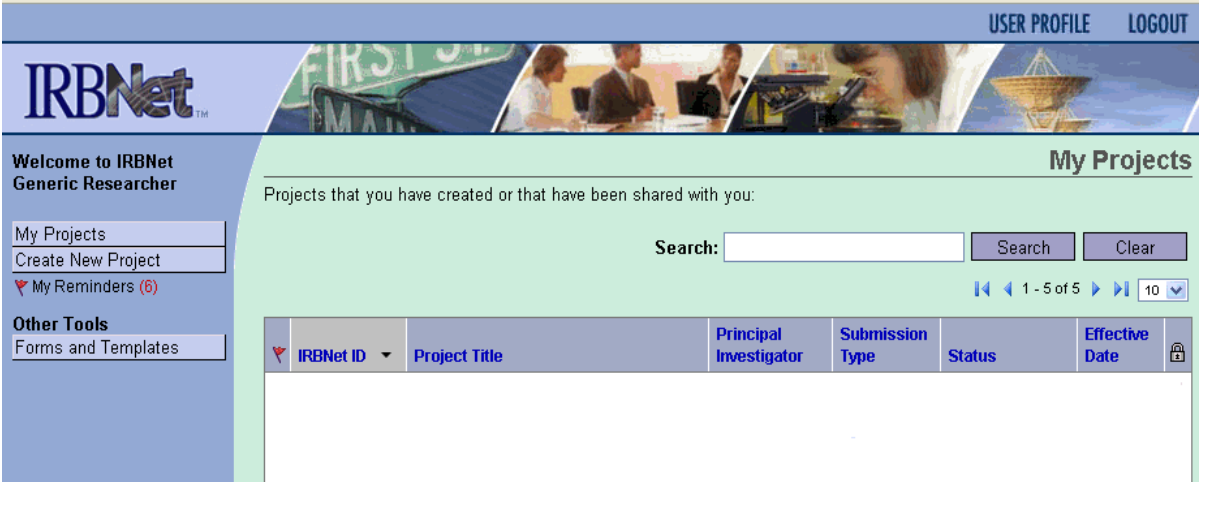

- 3) Fill in the "\*required fields" boxes pictured below. Optional fields may be left blank.
- 4) Click Continue

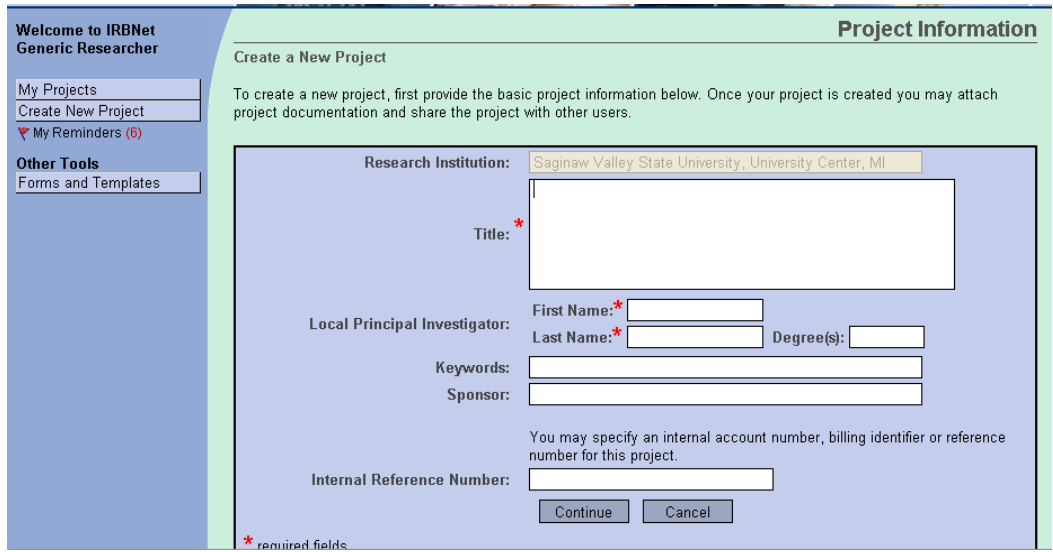

- 5) Required forms and checklists are available by choosing "Select a Library" and "Select a Document" under Step 1 of the Designer page, pictured below.
- 6) Complete all required forms off-line.
- 7) Assemble your application by uploading completed documents and training certificates. To upload documents, click "Add New Document" under Step 2 of the Designer page, pictured below.

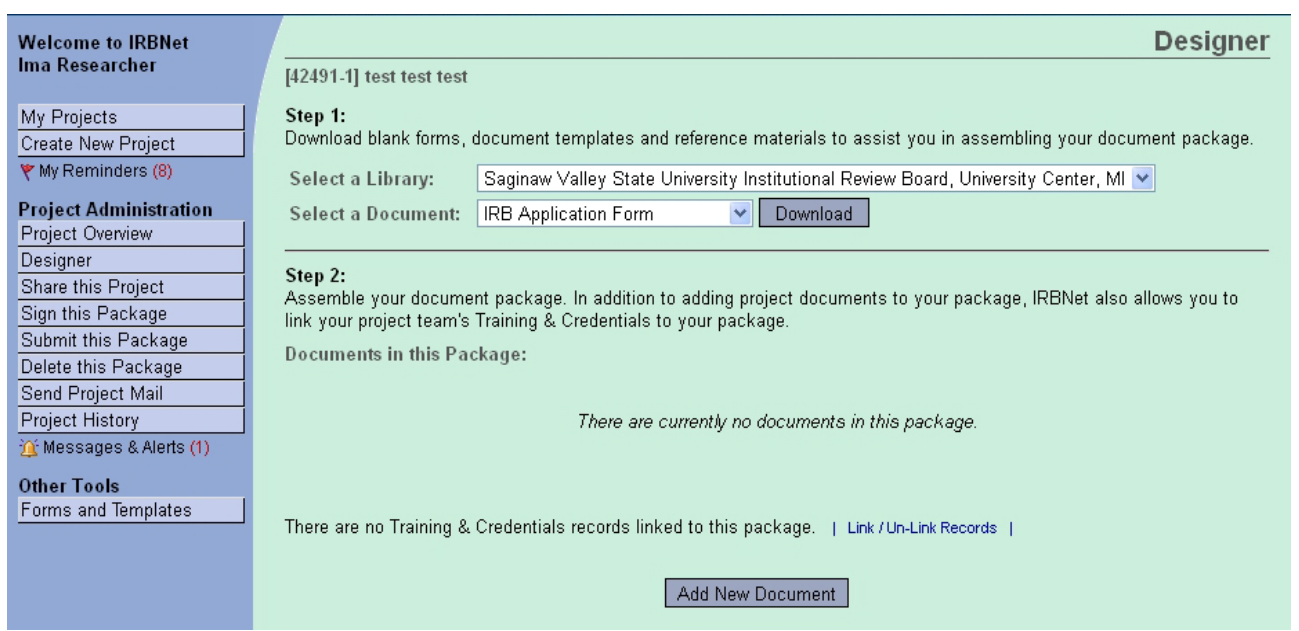

Each time you click on "Add New Document," you will see a screen like the one below. Choose the type of document you are uploading from the drop down box, provide a description if desired, then click on "Browse" to find your document and open it. Click "Attach."

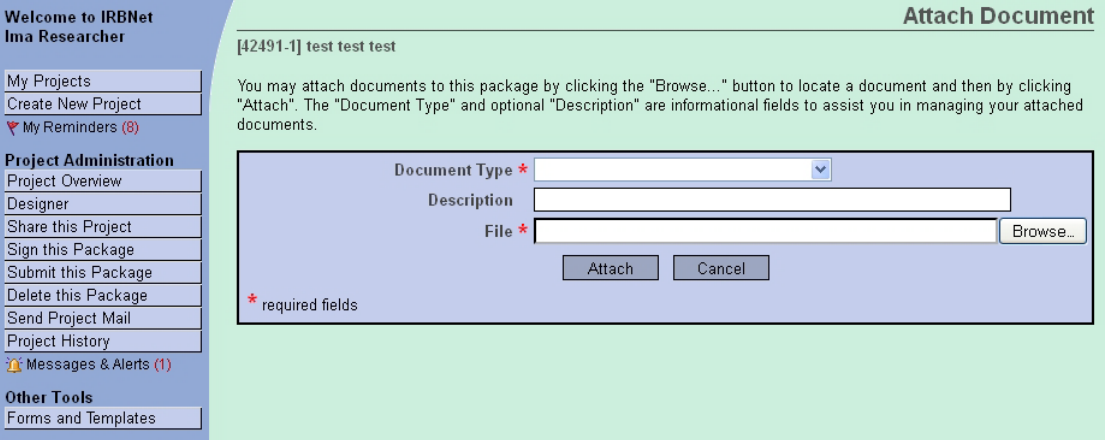

You do NOT have to upload all documents during the same session. As you add documents, the screen displays all of the documents that have been uploaded.

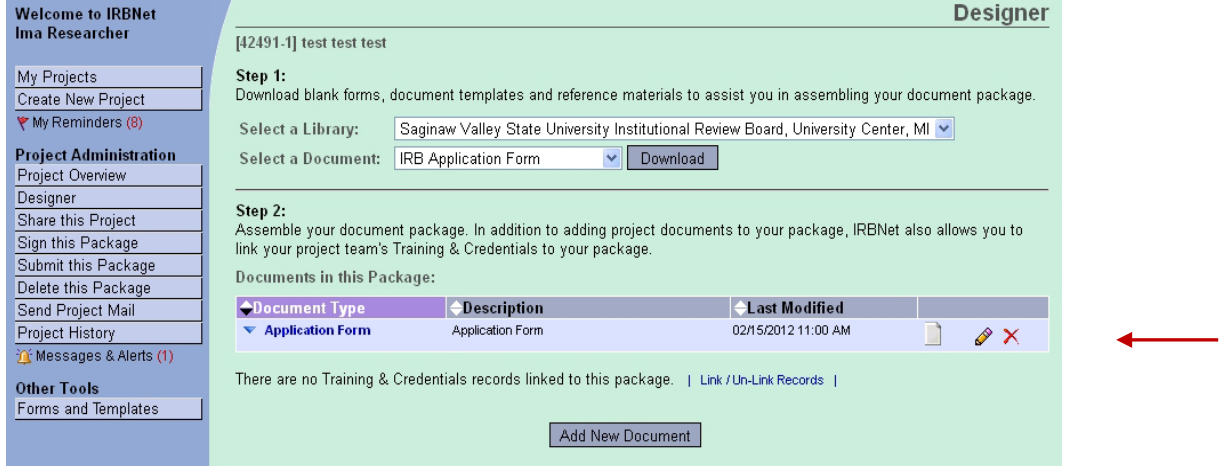

Click on the paper icon, pencil icon, or red "X" to view, modify or delete an uploaded document.

8) If you have co-investigators and/or a research advisor involved in the project, they will need to review uploaded materials BEFORE you submit the project. First, make sure they are registered in IRBNet. Then click on "Share this Project," then click the word **"Share."** Search for Saginaw Valley State University, find the name of the person with whom you wish to share the package and grant them the appropriate permission access. Click "Save."

Once the project is shared, team members can communicate with each other via email sent directly from IRBNet to fellow team members' email accounts.

9) After all documents are uploaded and before submission, packages must be signed by the PI, Co-PIs, and/or Advisor (if applicable). Click "Sign This Package" on the left side of the screen. On the Sign Package page (pictured below), choose an appropriate title from the drop down box and click "Sign."

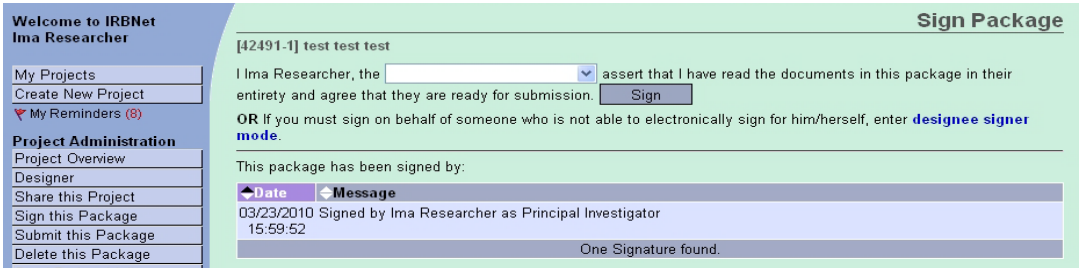

10) After all team members have signed the package, click "Submit this Package" on the left side of the screen. Choose to submit your project to either the "Saginaw Valley State University Institutional Review Board" OR "Saginaw Valley State University Institutional Animal Care and Use Committee." Next, select the submission type from the drop down box. Comments are optional. Click "Submit."

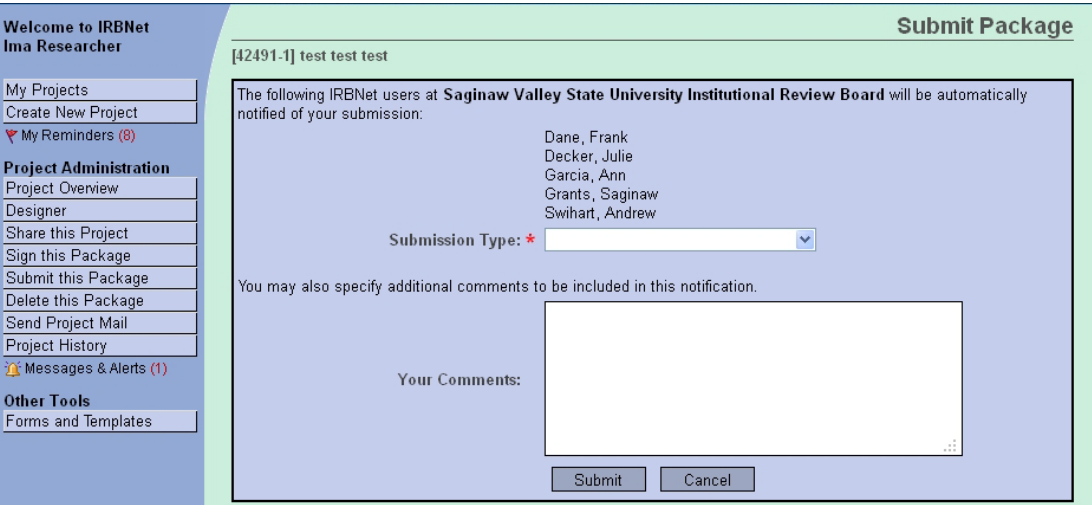

Upon submission, SVSU's IRBNet manager and Committee Chair will receive an automated email alerting them to your submission. You will be notified if you need to provide additional information.

If you have questions about this process or need an individual training session, contact Melissa Woodward, [mal@svsu.edu,](mailto:mal@svsu.edu) (x-4295) or Julie Decker, jadecker@svsu.edu, (x-4941).